## 陸、 放行流程設定

【功能說明】

系統管理人員可利用本功能設定各種交易的放行流程控管方式(系統無預設值)。 【操作說明】

1. 系統管理者登入企業網路銀行,點選「放行流程設定」。

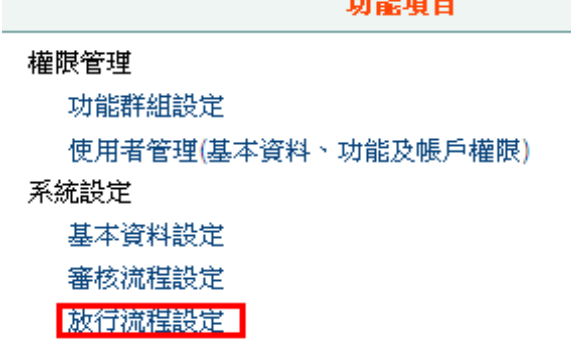

2. 勾選欲設定之交易類別,點選 設定 鈕。

放行流程設定

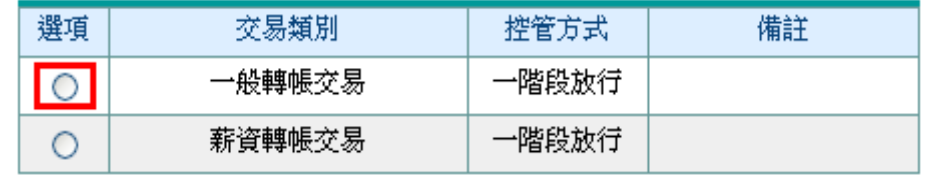

設定 列印

3. 設定控管方式

(1) 一階段放行:適用於交易僅須一個放行人員放行後即生效之客戶使用。

=>設定時先點選控管方式為一階段放行,再設定可放行人員。(通過人數固定為 1 人,但放行人 員可選擇一到多人)

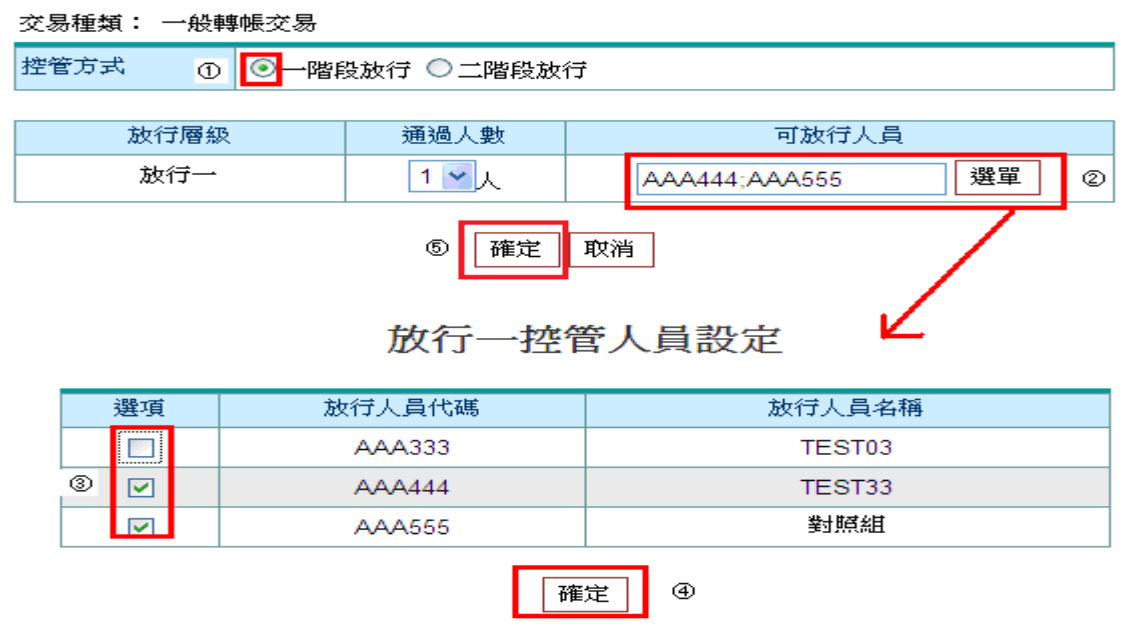

放行流程設定 - 設定

(2) 二階段放行:適用於交易須多個放行人員放行後後才生效之客戶使用。 =>此時放行一通過人數可設定 1~6 人,放行二通過人數系統固定為 1 人,設定時先點選控管方式 為二階段放行,再設定一階通過人數及放行一、二之可放行人員。

¾ 注意事項:

(1) 可放行員人員:須為具備該交易放行權限者,二階段放行時,放行一、二之人員不可重複, 可放行人員需多於通過人數。

(2) 二階段放行時,每一放行人員須使用不同憑證放行。

(3) 一階段與二階段放行之比較

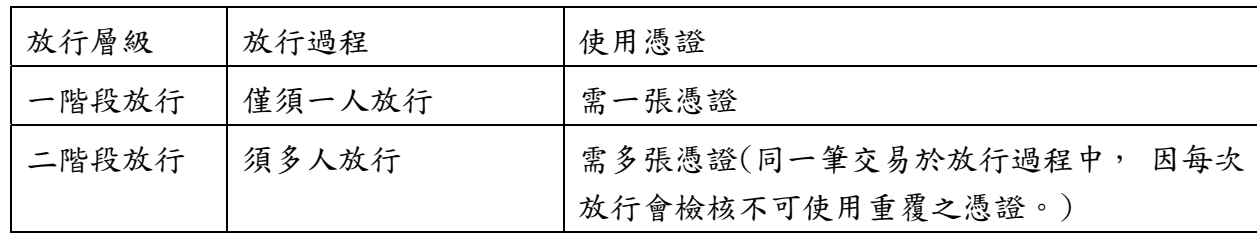

(4) 每一交易種類都要設定,才可正常使用本系統,若有交易資料正在放行中,不可修改放行流 程,僅可增加可放行人員。

| 放行流程設定 - 設定                              |                |                     |   |
|------------------------------------------|----------------|---------------------|---|
| 交易種類: 一般轉帳交易                             |                |                     |   |
| ○一階段放行 ◎ 上階段放行<br>控管方式<br>$^{\circledR}$ |                |                     |   |
| 放行層級                                     | 通過人數           | 可放行人員               |   |
| 放行一                                      | ⊚              | 選單<br>AAA444:AAA555 | ⊚ |
| 放行二                                      | $\mathbf{v}_1$ | 選單                  |   |
| 確定<br>取消<br>◉                            |                |                     |   |

放行二控管人員設定

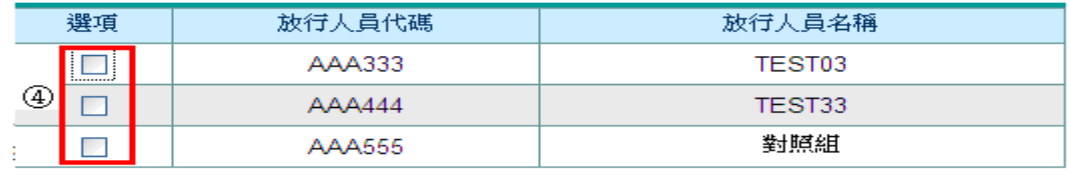

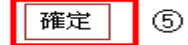

4. 系統顯示設定結果。

## 放行流程設定

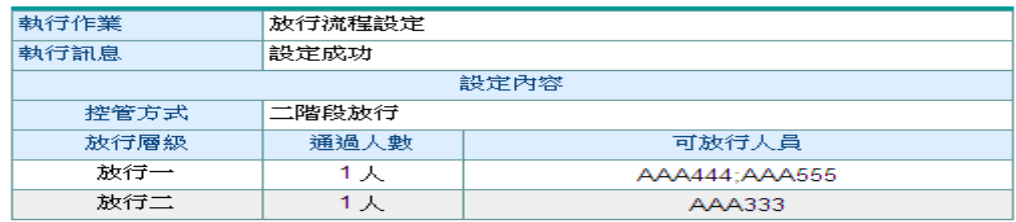

確定 列印